GO WITH GAURAVGO

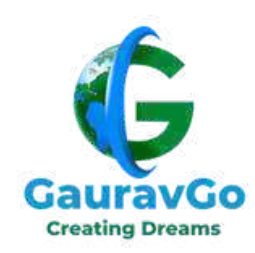

#### **Best way to Migrating Your Website to a New Host**

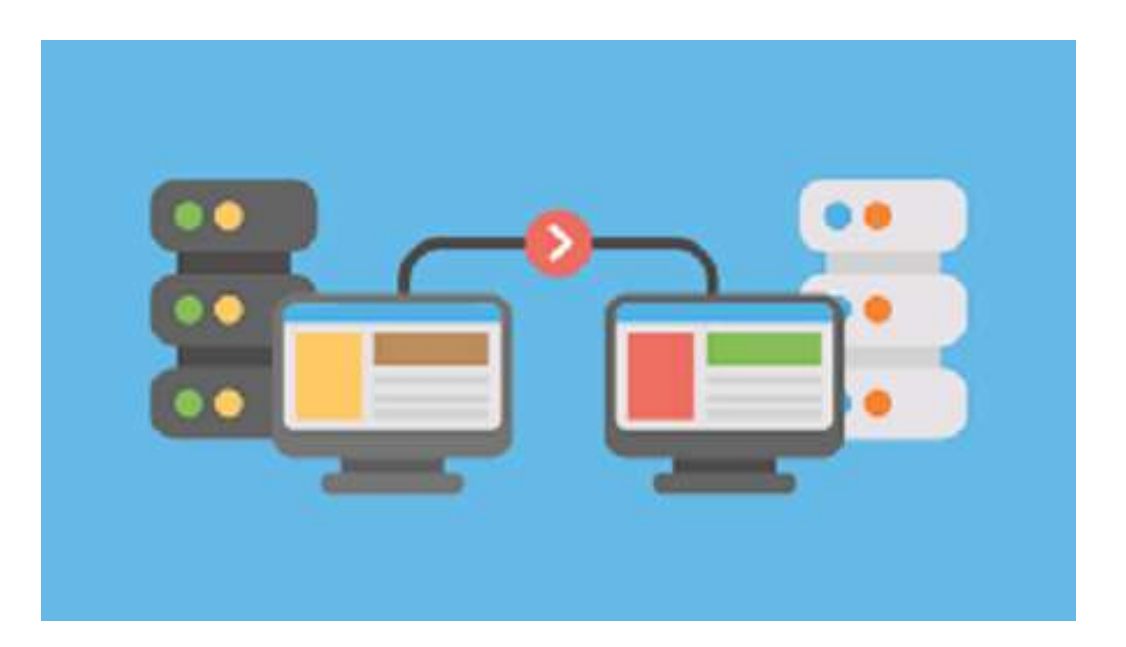

To get more details about how to migrate the website, visit here:

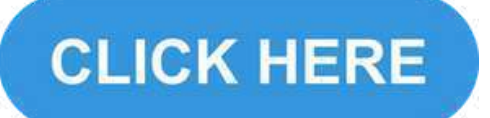

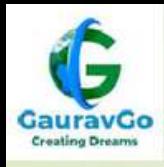

# **Summary**

Changing web hosting provider is an important decision for website owners. Whether you're looking for better performance, better customer support, or a cheaper price, the process of migrating your website to a new host can be daunting. However, with careful planning and execution, you can ensure a smooth transition that minimizes downtime and maintains the functionality of your website. To migrating your website to another hosting company, complete the given steps:

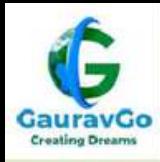

# Step 1: **Planning**

Planning is essential for a successful website migration. Take the time to allocate sufficient resources to your website migration project, create a solid migration checklist, and train your team members to make them aware of the risks involved.

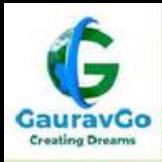

#### Step 2: **Select a new hosting provider**

Before starting the technical steps, you must first select a new web hosting provider. This is one of the most important factors you need to consider when migrating your web hosting to find a suitable host to migrate your website to. Below are some factors to consider.

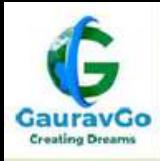

### Step 3: **Save your website's files**

Before you start transferring your website, it's important to save your website files in case you lose them. First, download the website's files via FTP (File Transfer Protocol) Or Download the file as Zip file format.

Create a file on your desktop

Save the file somewhere easy to find later and include the date and filename for identification that this is your first download.

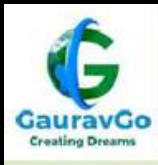

## Step 4: **Export the database**

Before you begin this step, note that not all websites have a database, so this may not be a necessary step. In this case, skip this step (go to page number 9).

The most common database type is MySQL. This can be exported using the phpMyAdmin app and easily accessed from your hosting account using the standard cPanel dashboard.

If your database is not a MySQL database, or if you cannot find the "phpMyAdmin" option in your current hosting account's control panel, we recommend contacting your hosting support team.

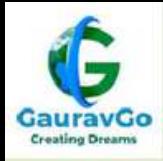

## Step 5: **Create a new database**

To import a database into your new hosting dashboard, you must first create an empty database.

First, log in to your newly created hosting account. Note: It is assumed that you are using a MySQL database.

We will walk you through the process step by step. So visit the site for more details..

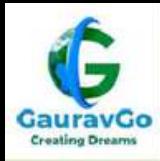

# Step 6: **Import the database**

Next, add the downloaded database file to the new database you created in your new hosting account.

1. Go to your new hosting account and return to the Database section.

2. Now, on the left, below your username, there is a "+" button that displays all your databases (including the one you just created).

3. When I select a new database from the list, I receive the message "Table not found in database."

4. Go to the "Import" tab in the top menu.

To Know more steps visit this post [site](https://gauravgo.com/migrating-your-website-to-a-new-host/).

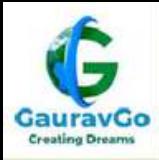

# Step 7: **Modify your website's files**

So far, so good. Your database has been successfully moved to a new hosting provider. The next step is to move the files.

For websites that include both files and databases, you must perform additional steps beforehand.

Warning, it requires a bit of coding, but it's nothing that beginners can't handle.

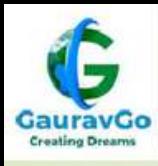

### Step 8: **Upload your website files**

Since this is your first time using FTP with a new account, you will need to create a new FTP user account. To do this, go to the Files section of the dashboard and select FTP Accounts. Next, create a new user and password.

As before, your desktop files will appear in the left quadrant and your website setup will appear in the right quadrant. The file was originally taken from the public\_html folder. You can find them here. Be sure to maintain the original structure of the file. In other words, don't start merging files that aren't merging first.

Or you can simply upload the Zip file which you downloaded before.

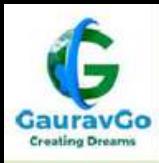

# Step 9: **Test your website**

Now that you have a full backup, transfer it to a new location. But before you release it to the world, double-check that it works in a private, "risk-free environment."

The easiest way to do this is to use the test domain feature provided by most hosting providers. Contact your provider and they will guide you through the process.

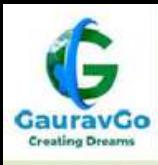

### **Step 10: Update your DNS settings**

There is now one final step left. That is to change the [DNS.](https://youtu.be/iHsd5A8iw7Q?si=6dDENl0PR7F-dLrP) To do this, log in to your domain registrar's portal or contact your domain registrar to access your domain's extended DNS records.

The two records you need to change are the "www" record and the "empty" record (also known as the "Apex" record) (the name depends on your domain host).

Next, find the IP address of your new hosting location (it should be visible in your portal or control panel) and enter it in DNS. Once this is confirmed, your website will be ready and moved to its new location.

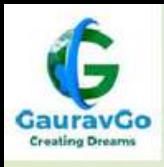

# **Conclusion**

You 've done it! If you followed our steps, your website hosting has been successfully migrated to a new hosting provider. If you run into any issues throughout the process, remember that you can always contact your hosting provider to help you through the process.

We at [GauravGo](https://gauravgo.com/) also provide hosting with full security. So, that you can build your own website with free of cost.